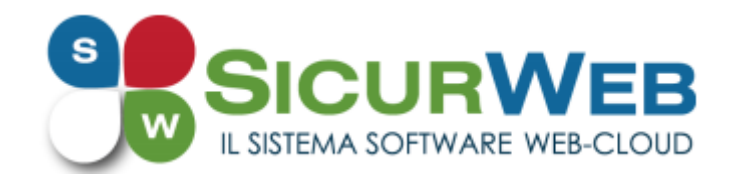

## **LA GESTIONE DELLE AULE VIRTUALI**

**SicurWeb** migliora il processo di gestione della formazione e delle aule virtuali attraverso una struttura gerarchica di competenze, permessi e visibilità, all'interno del gestionale formazione, ancora più avanzata.

Alle figure già note di Amministratore del sistema (colui che può tutto), GF Admin (amministratore del gestionale formazione) e Convenzionato (proprietario delle sue sole aule virtuali, dei sui discenti e docenti e con la sola possibilità di stampare l'attestato), è possibile ora individuare una nuova figura di **Utente Autorizzato GF** a cui sarà possibile assegnare una o più aule e di cui ne diventerà "*proprietario*" e ne avrà piena gestione.

Tale **utente autorizzato GF** quindi:

- ➢ vedrà solo le aule di sua competenza (quelle che gli sono state assegnate o quelle che ha creato lui) e le potrà gestire;
- ➢ potrà creare nuove aule virtuali di cui diventerà proprietario e potrà inserire formatori e discenti;
- ➢ potrà dare lo stato superato ai discente;
- ➢ potrà generare l'attestato

Per **assegnare un'aula ad un utente** e dargliene piena gestione basta:

- 1. aprire l'aula virtuale (dal top menu Aule virtuali, selezionare l'aula di riferimento nell'elenco delle aule virtuali aperte);
- 2. cliccare sul Tab Autorizzaioni
- 3. dalla sezione che si apre cliccare sul pulsante "aggiungi" (comando più);
- 4. si aprirà l'elenco degli utenti autorizzati e sarà possibile selezionare l'utente o gli utenti da associare all'aula in questione.

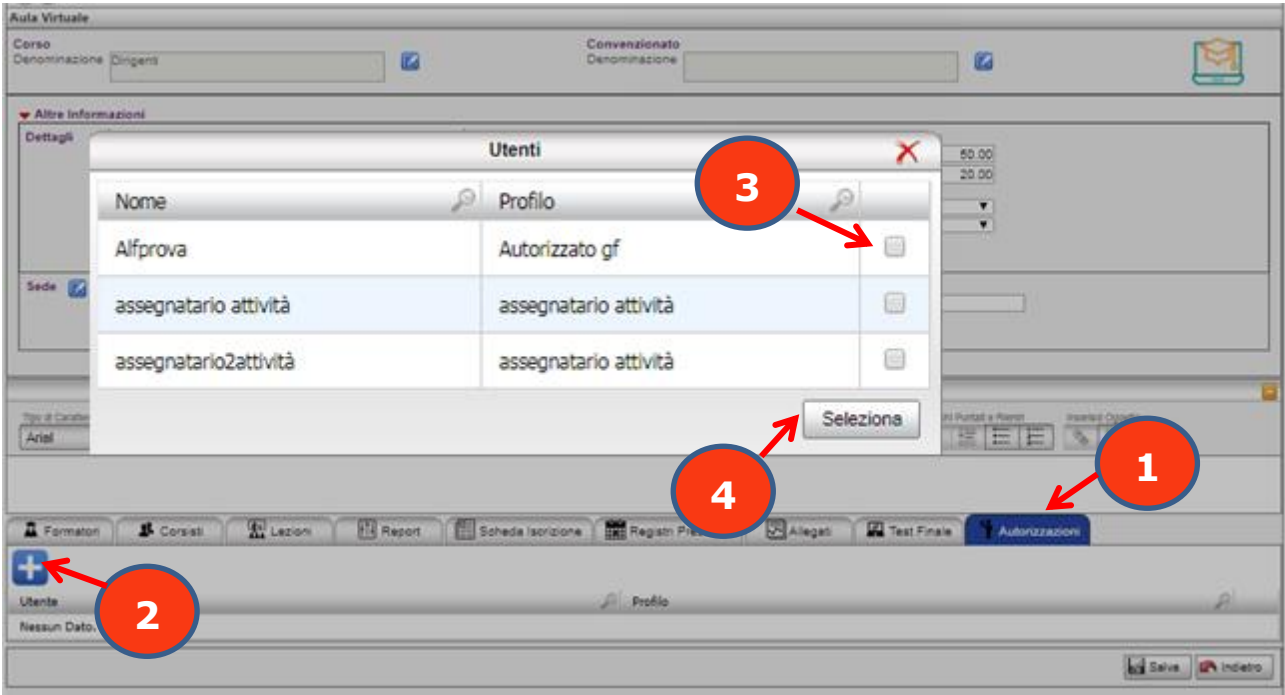

È possibile in alternativa procedere ad **assegnazione massiva di più aule a più utenti**; a tale scopo, nell'elenco delle aule virtuali sarà sufficiente cliccare

sul comando Autorizzazioni  $\Box$  e, dal wizard che si apre, selezionare prima l'utente o gli utenti a cui si vogliono assegnare le aule e quindi successivamente le aule stesse.

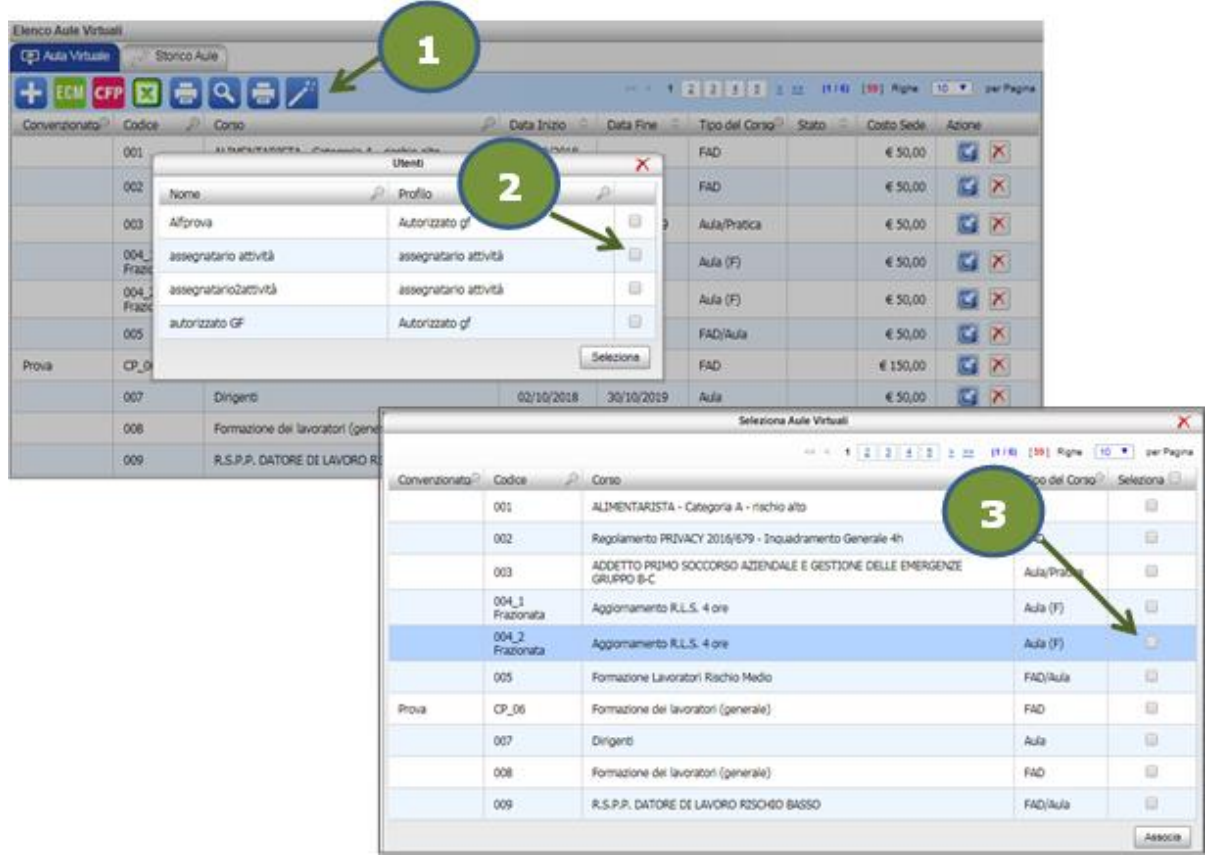

In qualsiasi momento si potrà ricercare, attraverso il comando Cerca presente nell'elenco delle aule virtuali, quali sono le aule assegnate ad un utente specifico. Per fare ciò basta selezionare, nella sezione autorizzazioni, l'utente per cui si vuole effettuare la ricerca e cliccare quindi su cerca.

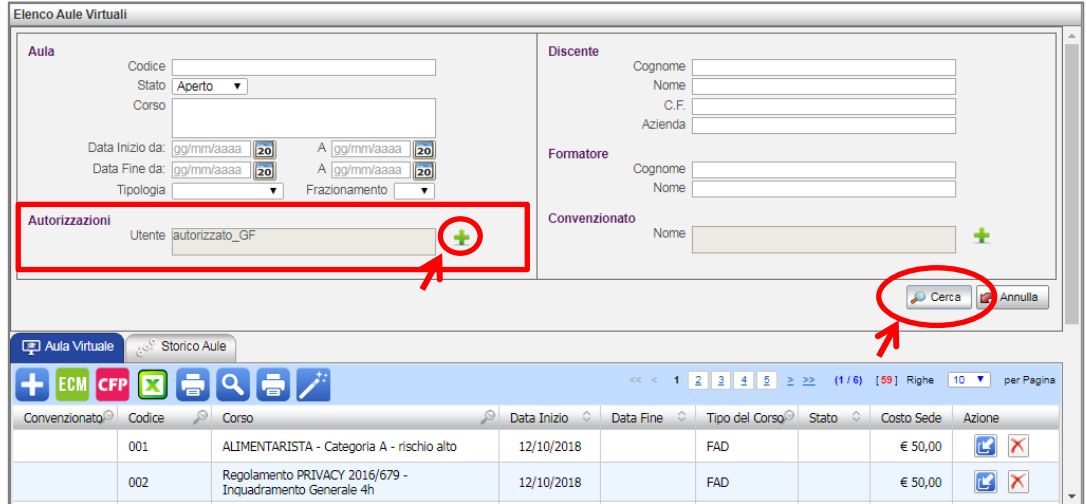

## **ATTENZIONE!!!**

Non bisogna confondere la figura dell'autorizzato con quella del convenzionato: il primo ha solo una limitazione sulle aule, gestisce cioè solo quelle di sua competenza, ma ha visibilità su tutti i discenti e docenti presenti all'interno del gestionale formazione. Il convenzionato, invece, per sua stessa natura, deve vedere e gestire solo ciò che è legato a lui: aule, discenti e formatori di propria appartenenza.

Per tale motivo la figura del convenzionato non va assolutamente sostituita con quella dell'autorizzato.

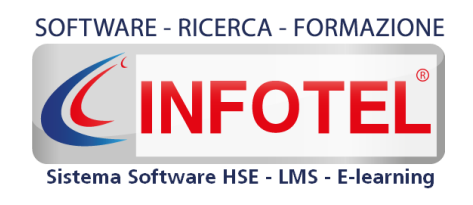

**Infotelsistemi srl** Via Valle Scrivia, 8 –00141 Roma (RM) Via Fiorignano, n. 29-84091 -Battipaglia (SA) Telefono: 0828 34.65.01 Email: [info@infotelsistemi.com](mailto:info@infotelsistemi.com)

Sito Istituzionale: **www.infotelsistemi.com**

**Portale Sicurweb**: **https://www.sgslweb.it**